## **Installing View Client on a Mac**

Note: Mac OS X 10.6.8 or newer is required to install View Client

1. Download the client installation program.

2. The downloaded file may mount automatically. If not double-click on the downloaded file.

3. You need to drag the VMware Horizon View Client icon over to the Applications folder.

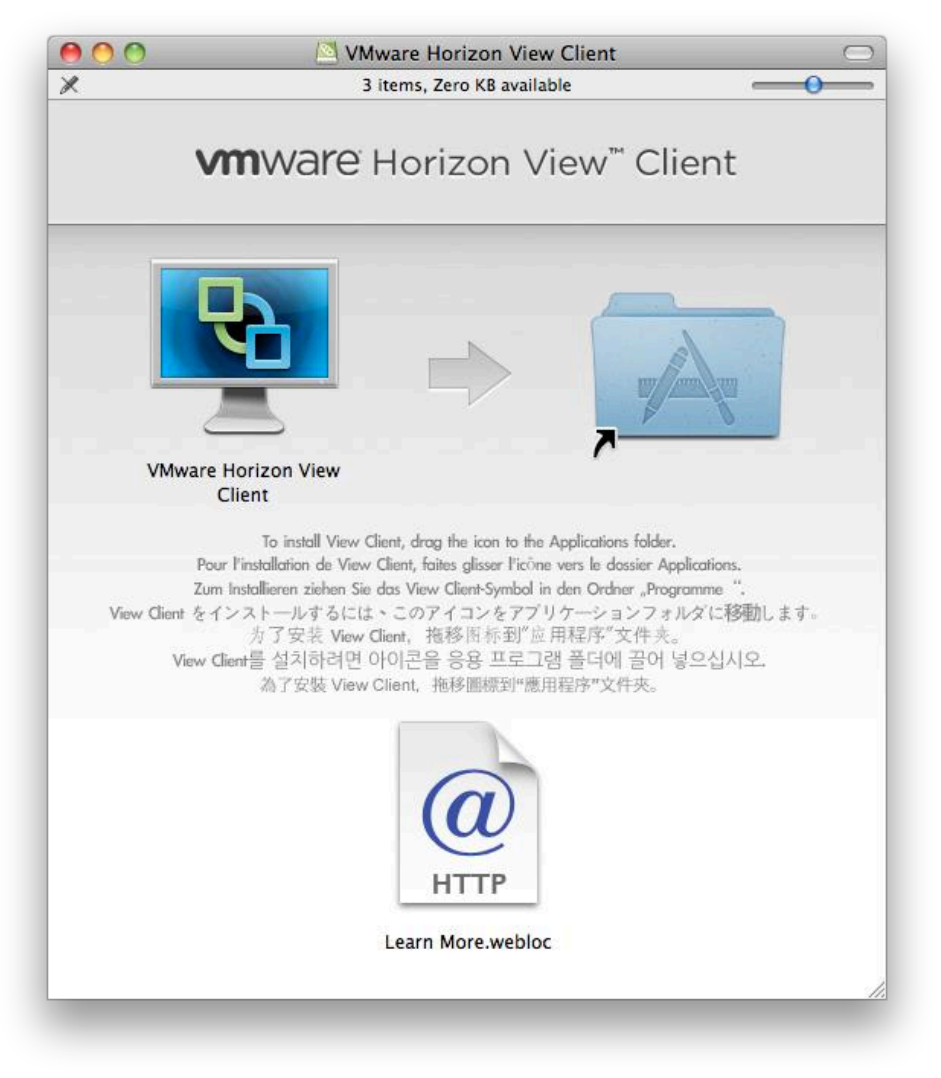

4. Go to your Applications, which can also be found under Finder. This is where you will find the VMware Horizon View Client.

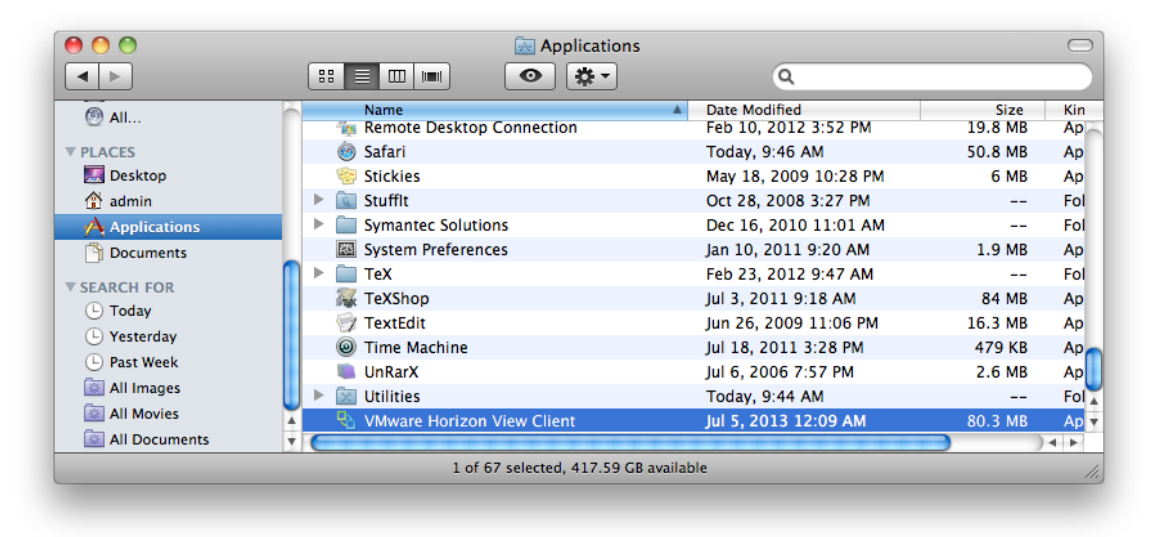

5. Enter **biovdiconnect55.usc.edu** in the address box. You may get a warning about the program being downloaded from the Internet. Always trust the program.

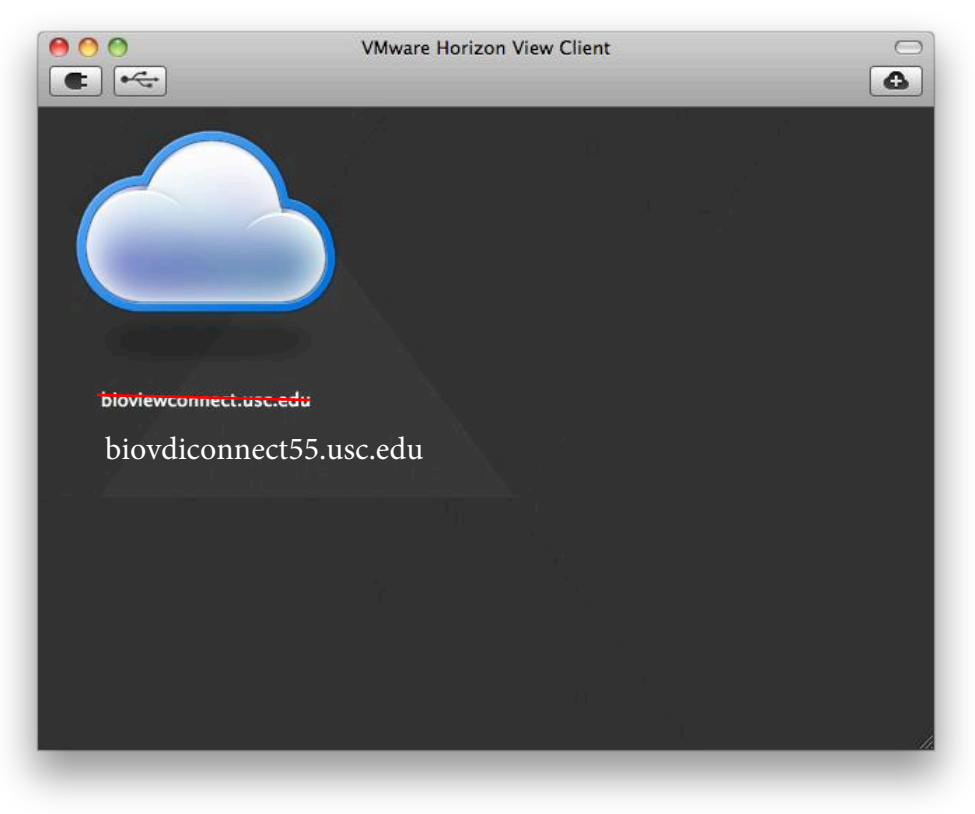

6. Enter the username and password you were given in Blackboard or Moodle and make sure the Domain selected is **BIOEHPM**. (**Instructors may give out for Online classes, username is always in the form student###, you will never use your email or USC account**)

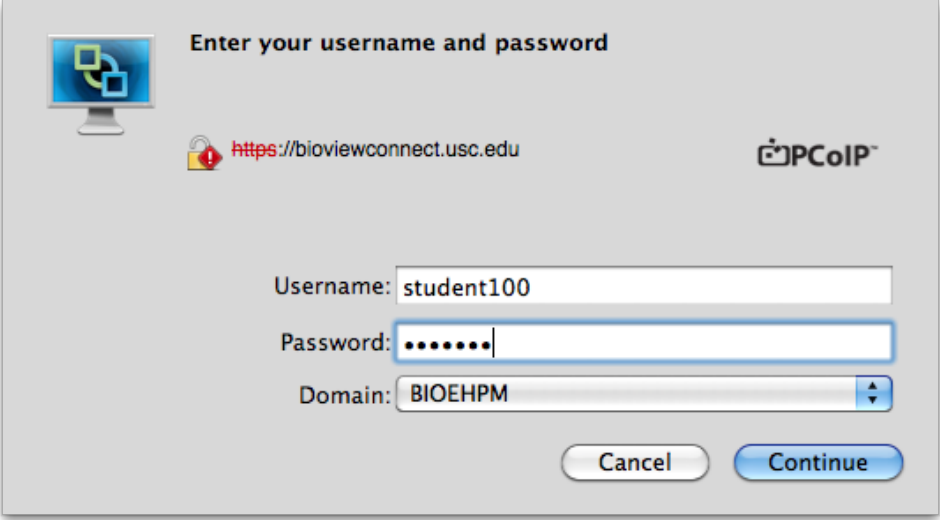